# **ΜΗ ΕΠΙΒΛΕΠΟΜΕΝΗ ΤΑΞΙΝΟΜΗΣΗ ΕΙΚΟΝΩΝ LANDSAT**

## **1) Δημιουργία imagery group και subgroups**

Δημιουργία Group με όνομα landsat : Επιλογή των καναλιών Β1-Β5, Β7 καθώς και των toc1-toc5,toc7 και rgb true color.

Μενού: Imagery – Develop images and groups – create/edit group

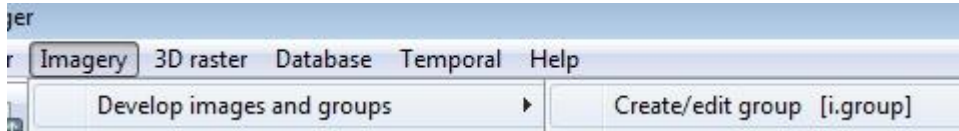

Δημιουργία subgroup: Όνομα glandsat: Περιέχει τα 6 αρχικά κανάλια του Landsat ETM+

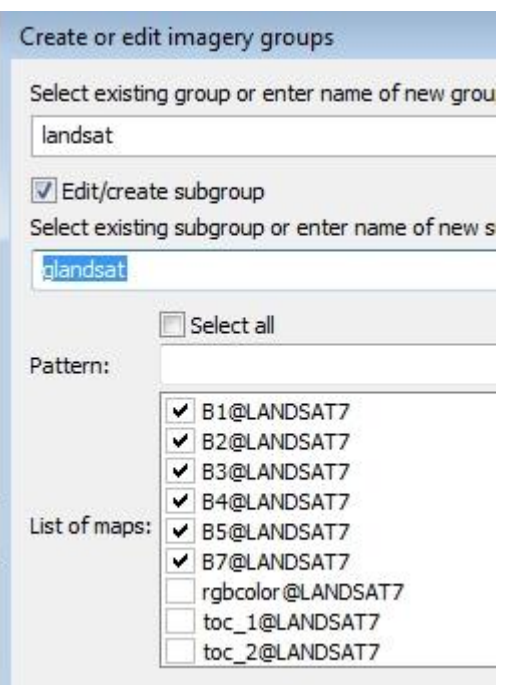

## **2) Δημιουργία Φασματικών Υπογραφών (cluster)**

Φασματικές υπογραφές για τις χρήσεις/καλύψεις γης.

Από το μενού: imagery – classify image – cluster….

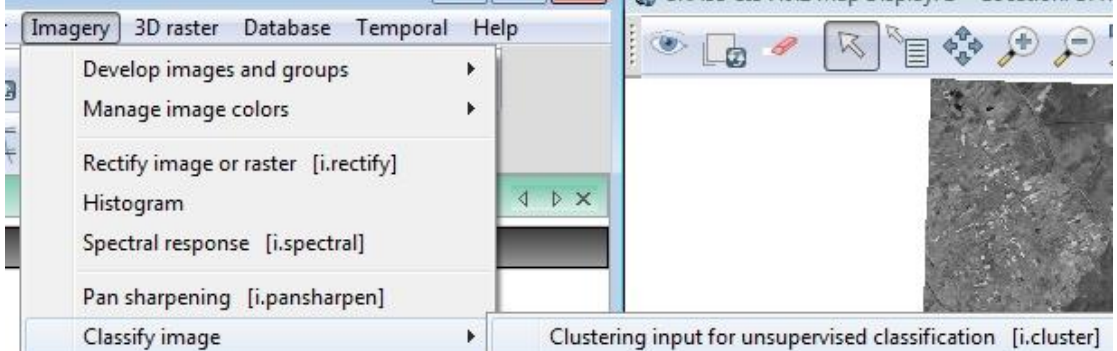

Εισαγωγή του group "landsat" καθώς και του subgroup που περιέχει τα 6 αρχικά κανάλια (εκτός από το θερμικό) του Landsat ETM+ "glandsat"

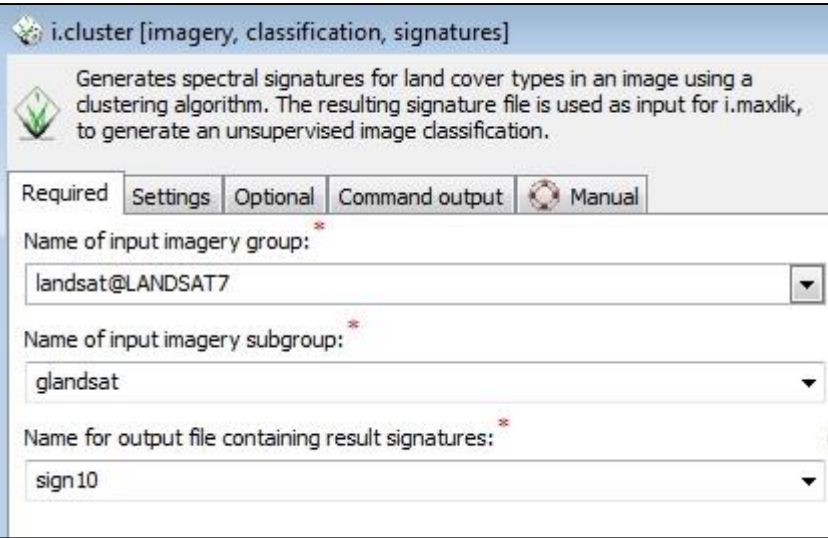

Εισαγωγή των θεματικών ομάδων (clusters) στις οποίες θα ταξινομηθεί η εικόνα Landsat ETM+. Επιλέγονται 10 ως αρχικές θεματικές ομάδες. Δηλαδή η ομαδοποίηση θα αρχίσει με 10 ομάδες και στη συνέχεια ανάλογα με τις φασματικές τιμές θα υπάρξει ομαδοποίηση.

Επιλογή καρτέλας "settings". Επιλογή 10 θεματικών ομάδων. Επιλογή ελάχιστου αριθμού pixels που θα ταξινομηθεί 500.

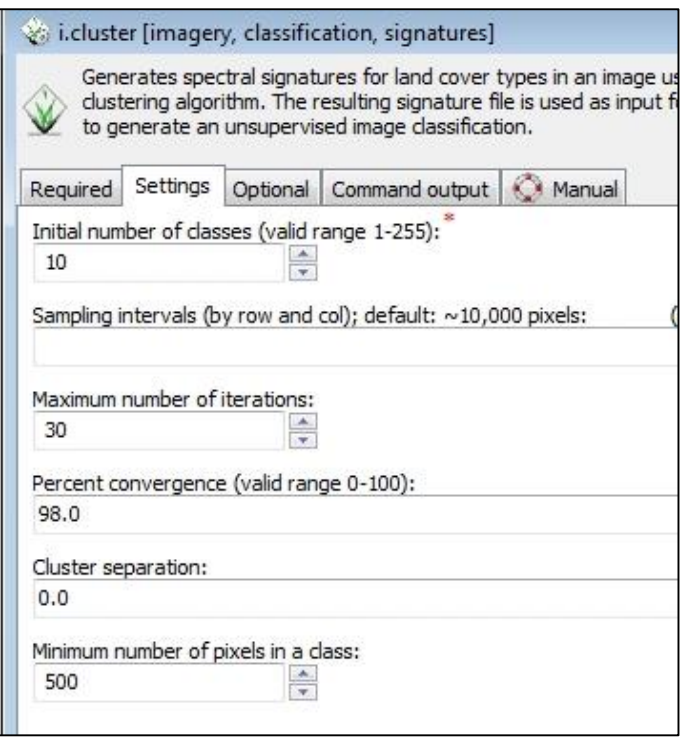

Δημιουργία αναφοράς με τα αποτελέσματα.

Επιλογή καρτέλας "optional". Όνομα του αρχείου"Reportsig".

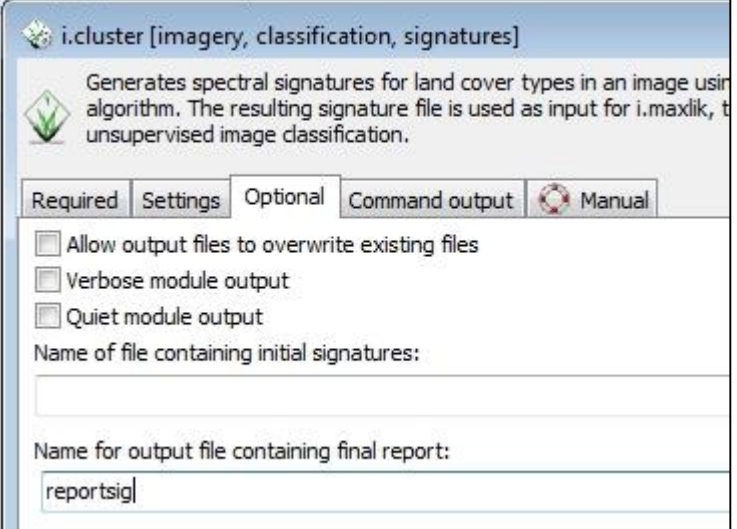

Τέλος, επιλογή "Run"

# **3) Μη επιβλεπόμενη ταξινόμηση**

Μη επιβλεπόμενη Ταξινόμηση βάση του αλγόριθμου Maximum Likelihood.

Από το μενού: Imagery – Classify image – MLC (i.maxlik)

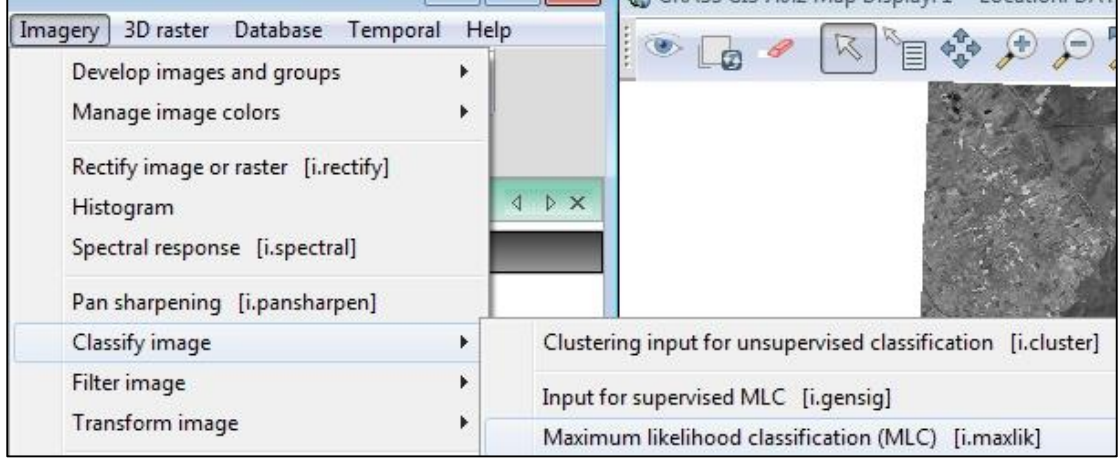

Εισαγωγή:

- Του group "landsat"
- Του subgroup που περιέχει τις 6 εικόνες του Landsat ETM+ με όνομα "glandsat"
- Των φασματικών υπογραφών με όνομα "sign10"
- Του νέου αρχείου των θεματικών ομάδων "class10"

Επιλογή "run"

Τελικά δημιουργία χάρτη με 8 θεματικές ομάδες.

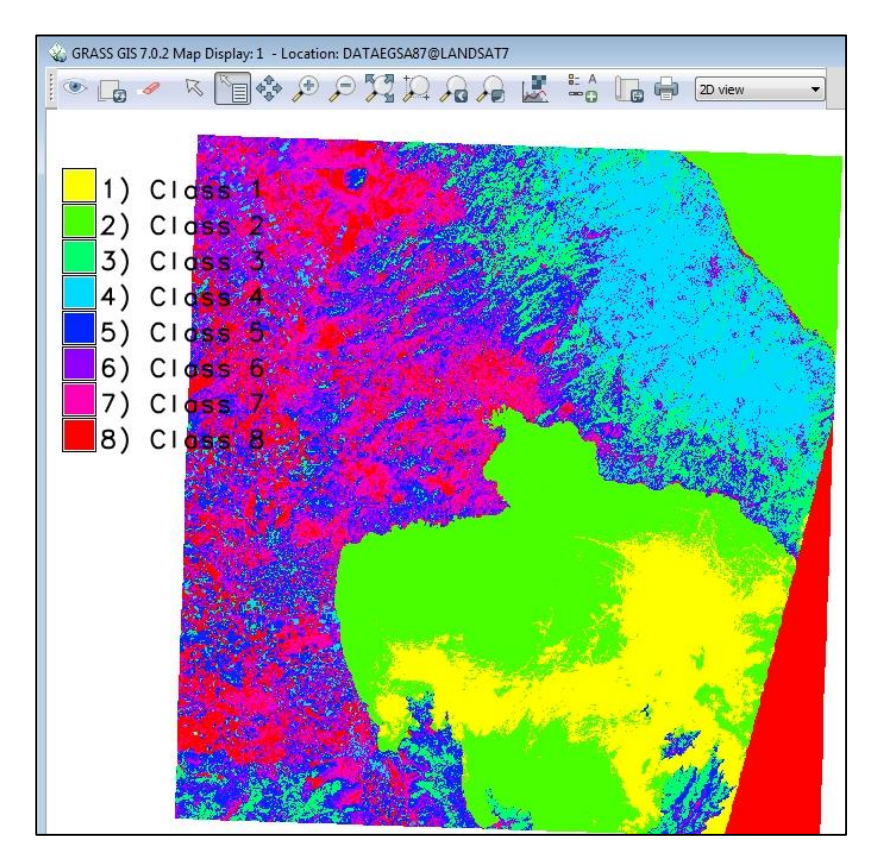

#### **4) Ταυτοποίηση των 8 οκτώ θεματικών ομάδων με χρήσεις/καλύψεις γης.**

Χρησιμοποιείστε το "map swipe" για να συγκρίνετε τον θεματικό χάρτη με την RGB true color εικόνα Landsat ETM+.

#### Επιλογή: File – Map Swipe

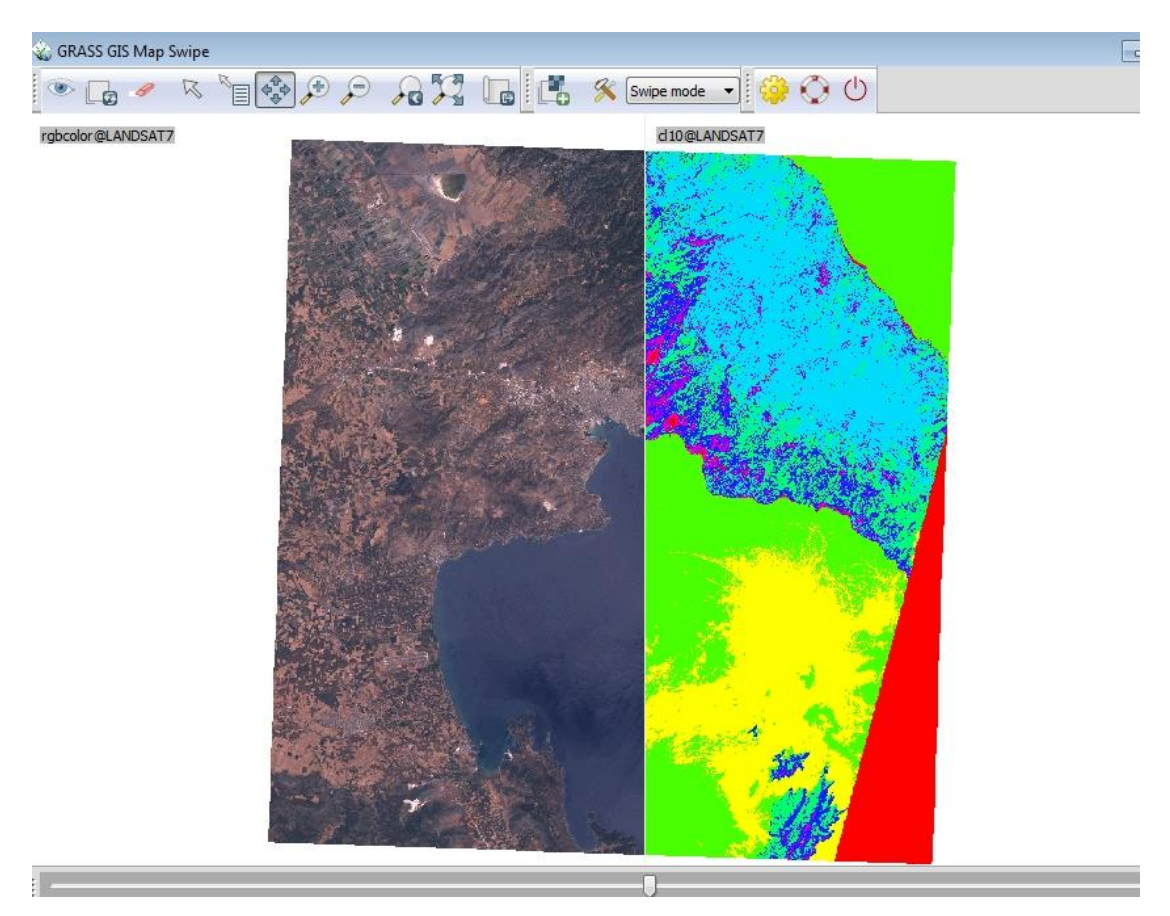

Οι θεματικές ομάδες κατηγοριοποιούνται στις παρακάτω χρήσεις καλύψεις γης

- 1 2 = 1 Θάλασσα
- 3 4 = 2 πυκνή βλάστηση
- 5 = 3 χαμηλή βλάστηση
- 6 7 8 = 4 άγονη γη

### **5) Επαναταξινόμηση των 8 θεματικών ομάδων σε 4.**

Από το μενού Raster – Change category values… - Reclassify.

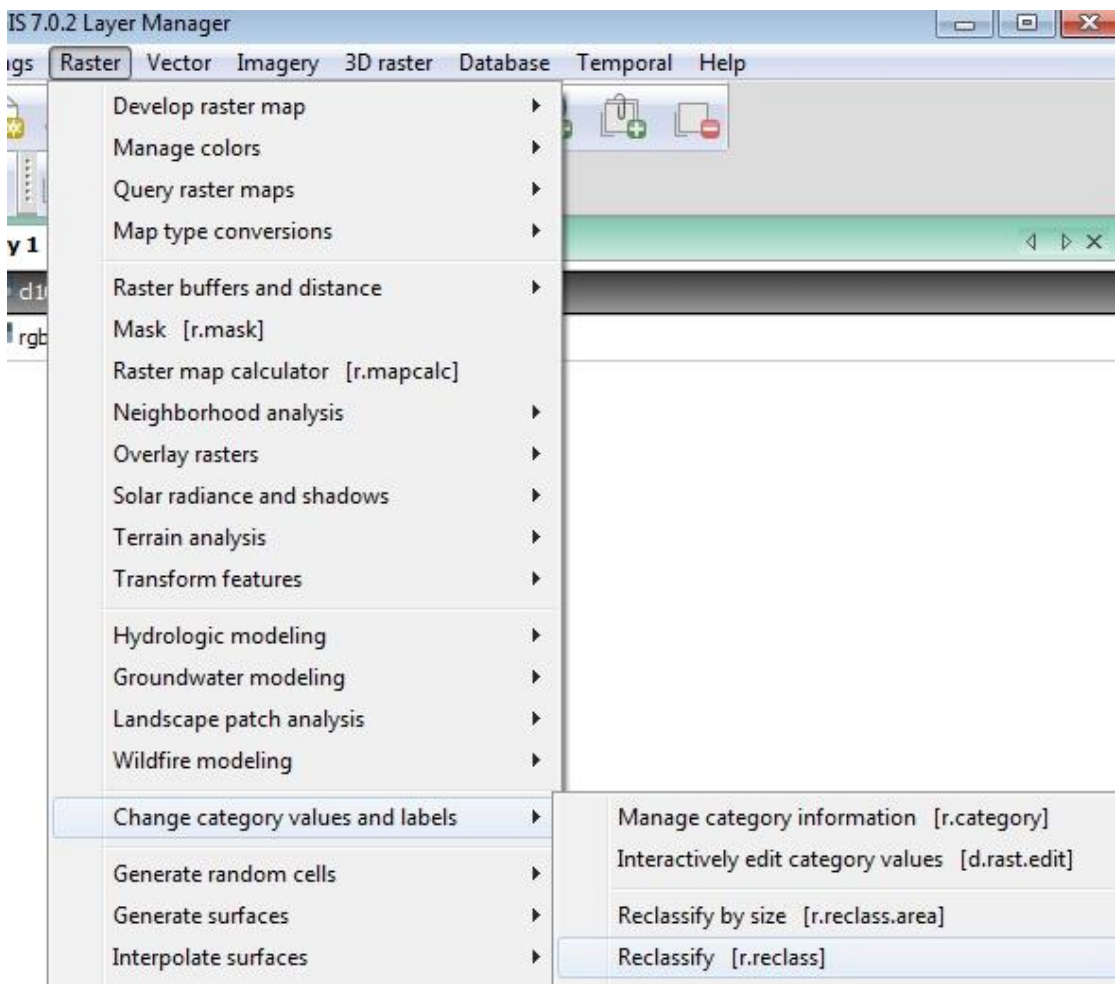

Δημιουργία νέων τεσσάρων ομάδων βάση της παραπάνω κωδικοποίησης.

Εισαγωγή των παραπάνω κωδικών στο notepad.

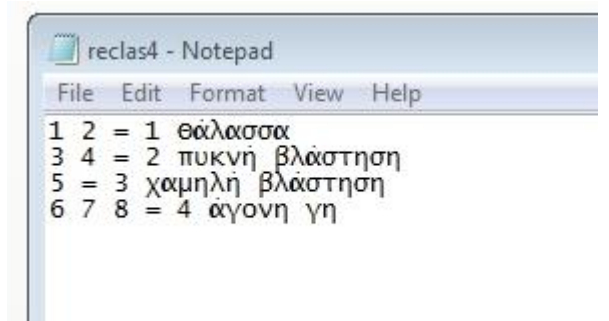

Στην καρτέλα "r.reclas" επιλέγεται ο αρχικός χάρης με τις 8 θεματικές ομάδες και ο τελικός χάρτης με τις 4 θεματικές ομάδες.

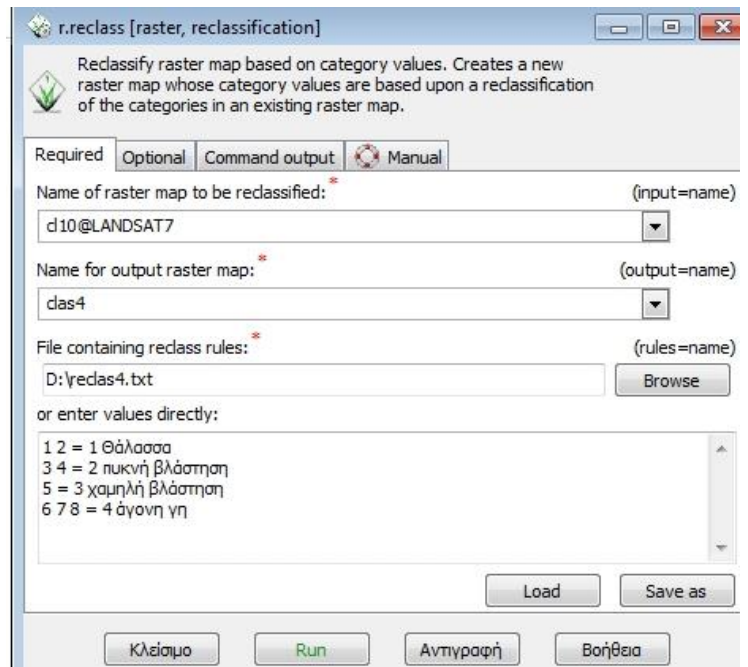

Ο θεματικός χάρτης με τις 4 καλύψεις γης.

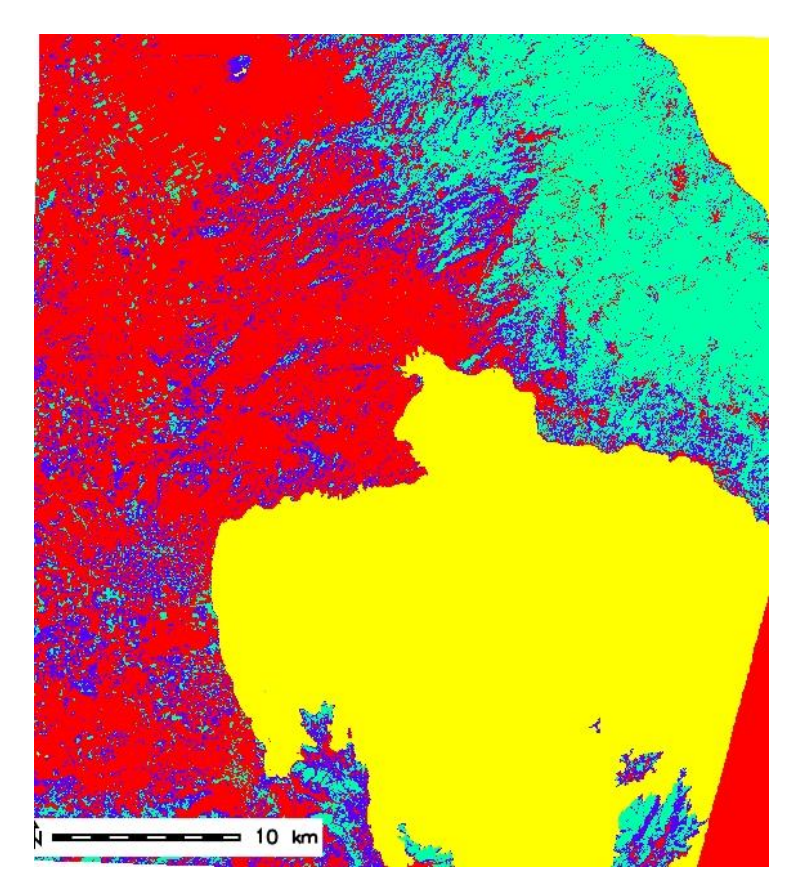

Χρωματίστε τις 4 κατηγορίες : μπλε – πράσινο – γκρι – καφέ.

Εντολή "r.colors"

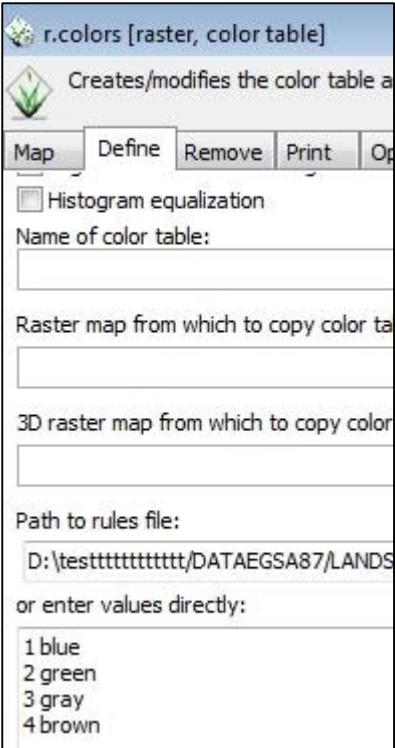

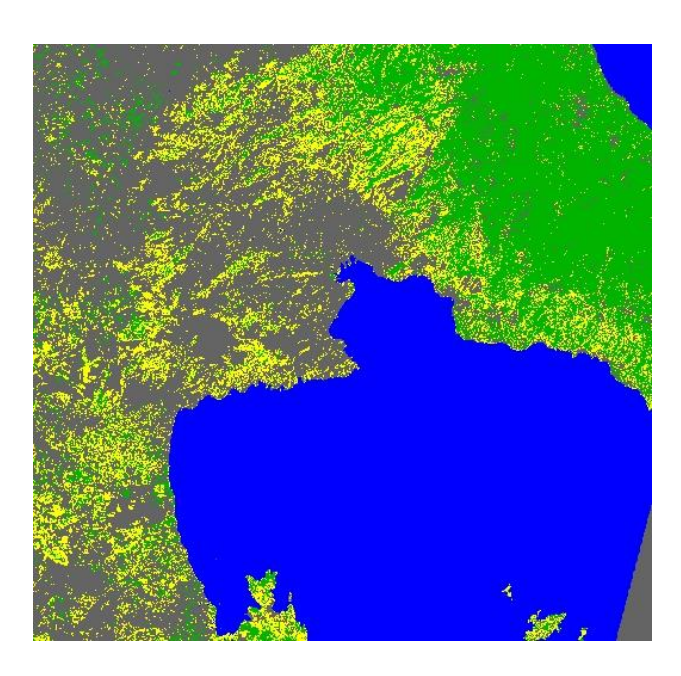

## **ΕΡΩΤΗΣΕΙΣ**

- Τι παρατηρείτε στις καλύψεις γης;
- Τι έκταση καταλαμβάνει κάθε κάλυψη;

# **6) Μετατροπή του θεματικού χάρτη σε Vector.**

**Προσοχή!** Πριν την μετατροπή πρέπει να εφαρμοστεί στην εικόνα φίλτρο για απαλοιφή των μεμονωμένων pixels που ανήκουν σε διαφορετική κατηγορία σε σχέση με τα γειτονικά (εξάλειψη του φαινομένου: salt and pepper στο θεματικό χάρτη).

Εφαρμογή Φίλτρου διαμέσου: Median

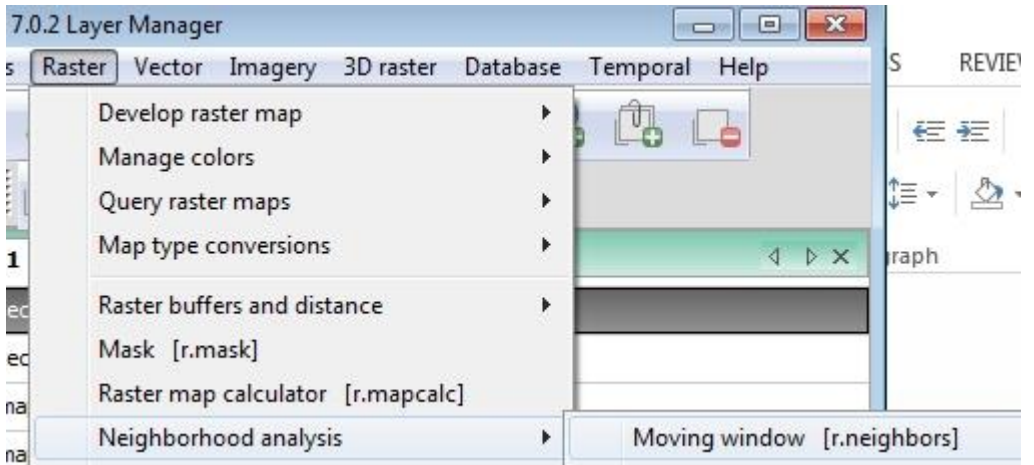

# **Ακολουθεί η μετατροπή από Raster – Vector:**

**R**aster – Map type conversions – Raster to Vector

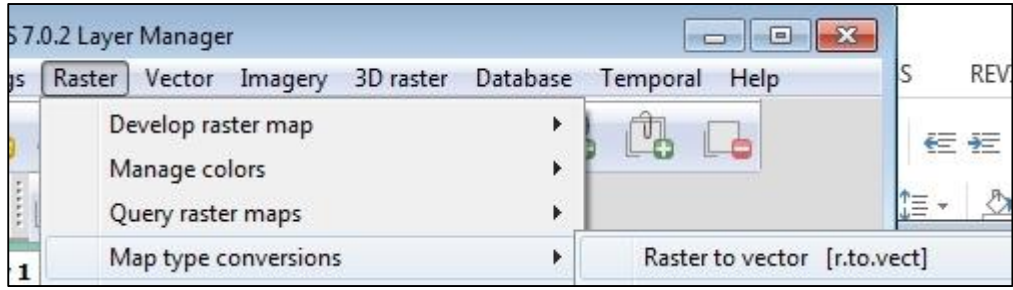

Επιλογή ονόματος του vector αρχείου καθώς και τύπος: Area.

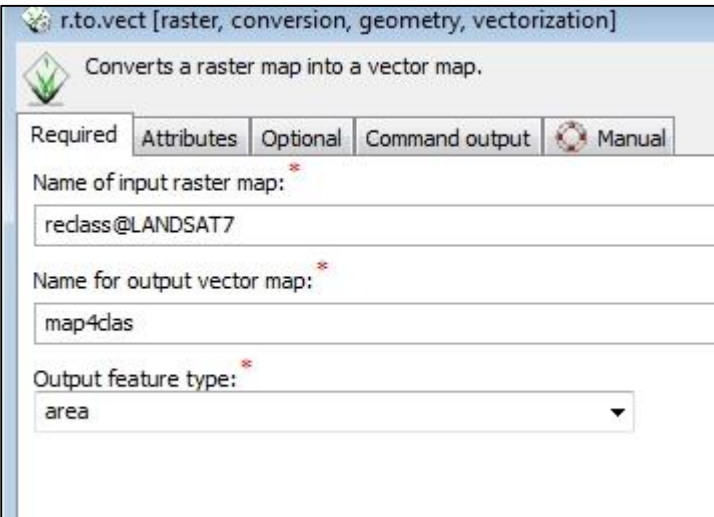

Στην καρτέλα Attributes επιλογή Use raster……

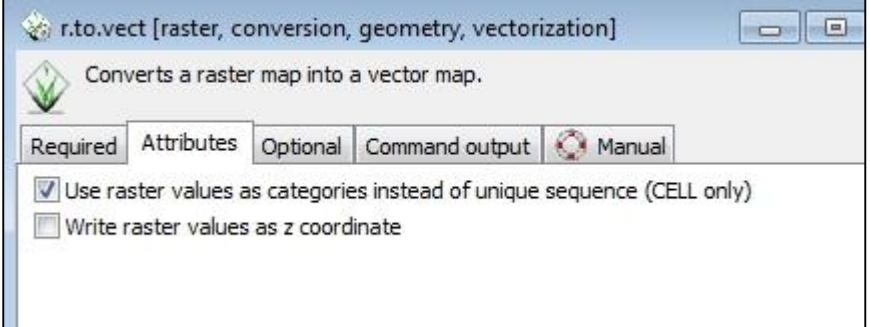

Στην καρτέλα Optional επιλογή Smooth corners… για εξομάλυνση των πολυγώνων

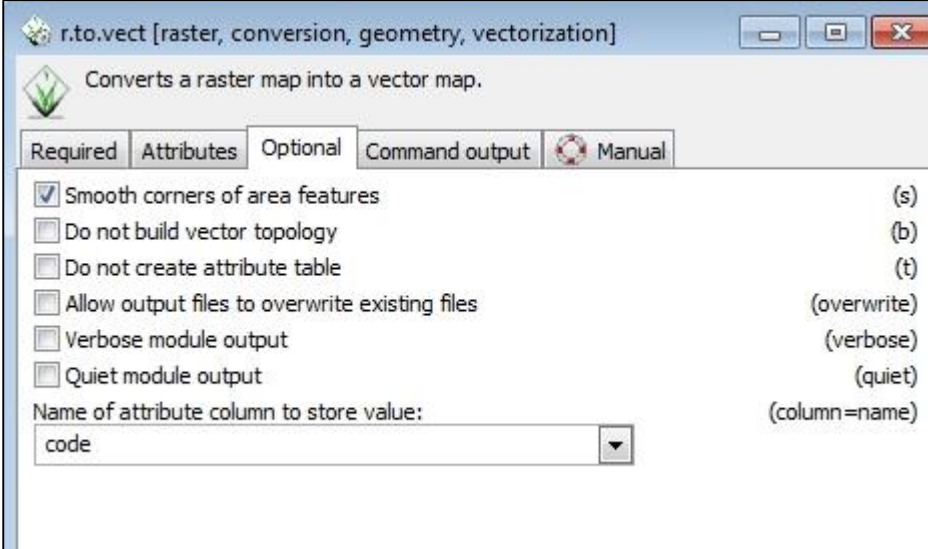